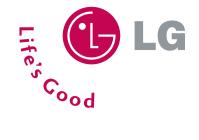

# **VX4270** Get Started Guide

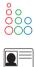

Compact Design with Full-Color Internal Display

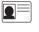

[]())

External Caller ID Display

Speakerphone

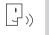

Voice-Activated Dialing

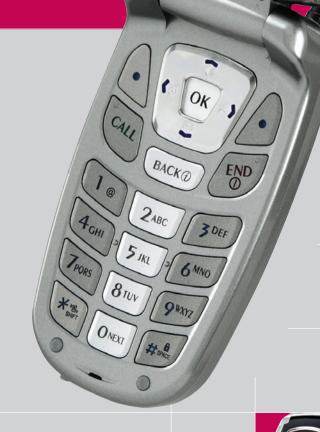

US Cellular

1<sub>x</sub>

12010

LG

lenu

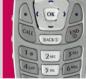

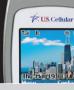

10:45

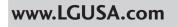

# PHONE OVERVIEW

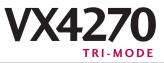

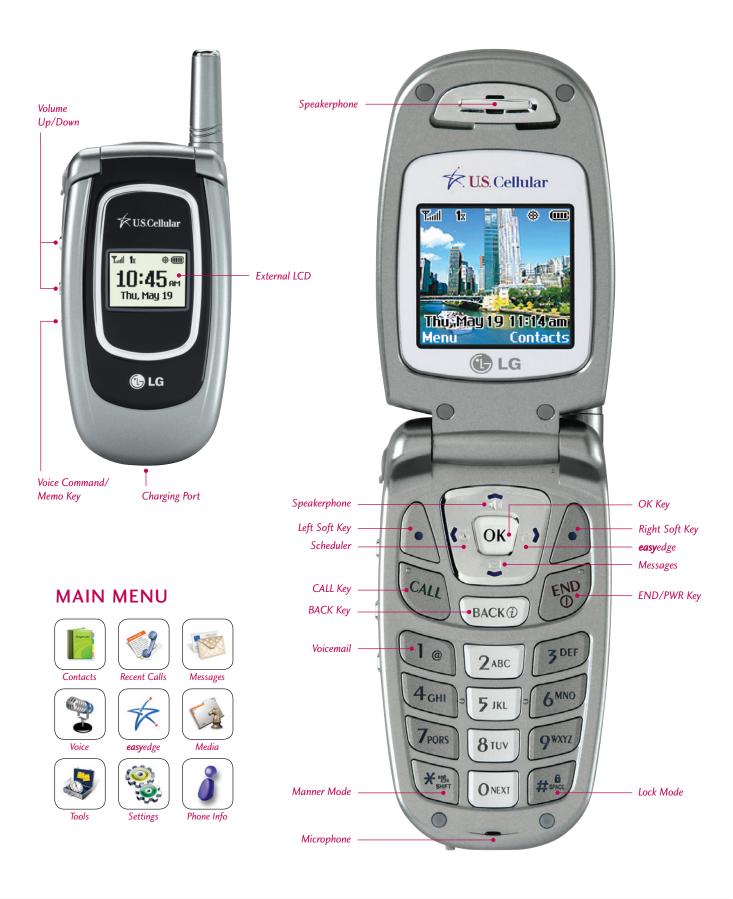

## **VOICE SERVICES**

## **Activating Speakerphone**

1. During a call, press the **Speakerphone** icon (up) on the Navigation Key for hands-free conversation.

Press the Speakerphone icon (up) on the Navigation Key a second time to return to normal conversation.
 Warning! Due to higher volume levels, don't place the phone near your ear while the speakerphone is enabled.

- Voice-Activated Dialing
- 1. From the main menu, select Contacts (1) and press OK.
- 2. Scroll to Voice Dials (6) and press OK.
- 3. Press the Left Soft Key for New.
- 4. Select the contact you'd like to create a voice dial for and press OK.
- 5. Select the number you'd like to create a voice dial for and press **OK**.
- 6. Select **OK** to start recording and say the name when prompted. You will be prompted twice.

Note: To initiate voice-activated dialing, from the main screen, press the **Voice Dial/Memo Key**. When prompted, say the name of the contact you want to call.

### Recording a Voice Memo

- 1. Press and hold the side Voice Dial/Memo Key.
- 2. Start recording after the tone. To stop recording, press the Left Soft Key for Done.

Note: Recorded voice memos can be found in the Tools (7) > Voice Memo (3) menu.

# CONNECTIVITY FEATURES

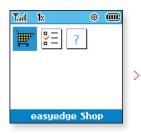

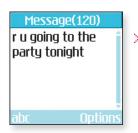

| Photo Message    |
|------------------|
| 🕫 [Address1]     |
| 🗐 [Subject]      |
| 🗟 [Text]         |
| 🖾 [Picture]      |
| (Sound)          |
| Contacts Options |

## DOWNLOADING EASYEDGE<sup>™</sup> CONTENT

The new VX4270 by LG can store downloaded content from **easy**edge<sup>SM</sup>, a technology and service that allows you to download and use e-mail, pictures, ringers and games on your phone.

## ■ Downloading New Content From easyedge<sup>SM</sup>

- 1. From main screen, press the easyedge icon (right) on the Navigation Key.
- 2. Select the easyedge Shop icon and press OK.
- 3. Select a category from the **easy**edge Shop and press **OK**.

## MESSAGING

### Sending a Text Message

- 1. Press the Messages icon (down) on the Navigation Key and select New Text Msg (2).
- 2. Press the Left Soft Key for Contacts to enter a recipient from the Contacts (1) or Recent Call (2) menu, or use the keypad to enter a new e-mail address or phone number. Up to 10 recipients can be added.
- 3. Select Message and press OK.
- 4. Enter the message (up to 150 characters) using the keypad, and press OK when done.
- 5. Press the Left Soft Key for Send.

### Sending a Photo Message

- 1. Press the Messages icon (down) on the Navigation Key and select New Photo Msg (3).
- Press Left Soft Key for Contacts to enter a recipient from the Contacts (1), Recent Call (2), or Online Album (3) menu, or use the keypad to enter a new e-mail address or phone number. Up to 10 recipients can be added.
- 3. Scroll down using the Navigation Key to enter the **Subject**, **Text**, **Picture** and **Sound** you wish to add to the message.
- 4. Press the Right Soft Key for Options and select Send (2).

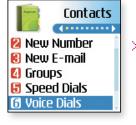

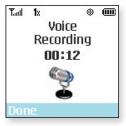

# CUSTOMIZABLE FEATURES

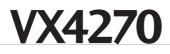

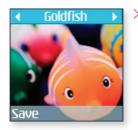

## **CUSTOMIZABLE FEATURES**

## **Changing the Wallpaper Image**

- 1. From the Settings (8) menu, select Display (2).
- 2. Select Screens (3), then select Wallpaper (1).
- 3. Press left or right on the Navigation Key to select the desired category (Default or Images), then scroll down to select an image and press **OK** to preview.
- 4. To preview other images in the selected category, press left or right on the Navigation Key.
- 5. Press the Left Soft Key for Save.

## **Changing the Call Ringer**

- 1. From the Settings (8) menu, select Sounds (1).
- 2. Select Ringers (1).
- 3. Select either Caller ID (1), No Caller ID (2), or Restricted Calls (3).
- 4. Choose from the list of available default or downloaded ringers and press OK.

## **Adjusting Volume Settings**

Ringer Volume: While in standby mode, press the side volume keys to adjust the ringer volume.

**Earpiece Volume:** During a conversation, press the side volume keys to adjust the earpiece volume. Silent Mode: While in standby mode, press the lower volume key until it reads Silent to mute all sounds.

# PERSONAL INFORMATION TOOLS

Σ

>

| May, 2005            |  |  |  |
|----------------------|--|--|--|
| SU MO TU WE TH FR SA |  |  |  |
| 1234567              |  |  |  |
| 8 9 10 11 12 13 14   |  |  |  |
| 15 16 17 18 19 20 21 |  |  |  |
| 22 23 24 25 26 27 28 |  |  |  |
| 29 30 31             |  |  |  |
|                      |  |  |  |
| Add Options          |  |  |  |

| Al                                 | arm Time |   |
|------------------------------------|----------|---|
| 😰 <<br>(1) 7:31<br>은 Onc<br>魚 Ring | e        | • |
| Save                               |          |   |

| Edit Entry      |
|-----------------|
| 🖸 Nancy 🧻       |
| <b>555-5555</b> |
| 🟽 [Add Number   |
| @ [Add E-mail]  |
| 🕅 [No Group]    |
| Done Options    |

## THE SCHEDULER

## **Scheduling an Event**

- 1. From the Tools (7) menu, select Schedule (1) and press OK.
- 2. Highlight the event date using your Navigation Key and press the Left Soft Key for Add.
- 3. You may set the appropriate start and end times, content, recurrence (if any), alarm and ringer by scrolling to the corresponding field, and entering the desired information and pressing OK.
- 4. Press Left Soft Key for Save.

#### **Scheduling an Alarm**

- 1. From the Tools (7) menu, select Alarm Clock (2) and press OK.
- 2. Select Alarm 1 (1), Alarm 2 (2), Alarm 3 (3) or Quick Alarm (4) and press OK.
- 3. Set the appropriate time, recurrence (if any) and ringer by scrolling to the corresponding field and entering the desired information.
- 4. Press the Left Soft Key for Save.

## CONTACTS AND SPEED DIALING

#### Adding a New Contact Entry

- 1. From the Contacts (1) menu, select New Number (2).
- 2. Enter the telephone number and press **OK**.
- 3. Select a label (Home, Home2, Office, Office2, Mobile, Mobile2, Pager, Fax, Fax2 or None) and press OK.
- 4. Enter a name for the entry and press **OK**. Highlight the number and press the **Right Soft Key** for Options, then select Set Speed Dial (3) or Set Voice Dial (4) and press OK.

#### To set speed dial...

1. Enter the speed dial number (2-99) and press OK.

ownload from Www.Somanuals.com. All Manuals Search And Dow

2. Add more phone numbers, e-mail addresses or press the Left Soft Key for Done.

## To set voice dial...

1. Select **OK** to start recording and say the name when prompted. You will be prompted twice.

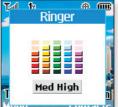

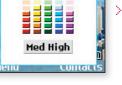

# VX4270

Edit Entry
Constant Constant Stress
Constant Stress
Constant Stress
Constant Stress
Constant Stress
Constant Stress
Constant Stress
Constant Stress
Constant Stress
Constant Stress
Constant Stress
Constant Stress
Constant Stress
Constant Stress
Constant Stress
Constant Stress
Constant Stress
Constant Stress
Constant Stress
Constant Stress
Constant Stress
Constant Stress
Constant Stress
Constant Stress
Constant Stress
Constant Stress
Constant Stress
Constant Stress
Constant Stress
Constant Stress
Constant Stress
Constant Stress
Constant Stress
Constant Stress
Constant Stress
Constant Stress
Constant Stress
Constant Stress
Constant Stress
Constant Stress
Constant Stress
Constant Stress
Constant Stress
Constant Stress
Constant Stress
Constant Stress
Constant Stress
Constant Stress
Constant Stress
Constant Stress
Constant Stress
Constant Stress
Constant Stress
Constant Stress
Constant Stress
Constant Stress
Constant Stress
Constant Stress
Constant Stress
Constant Stress
Constant Stress
Constant Stress
Constant Stress
Constant Stress
Constant Stress
Constant Stress
Constant Stress
Constant Stress
Constant Stress
Constant Stress
Constant Stress
Constant Stress
Constant Stress
Constant Stress
Constant Stress
Constant Stress
Constant Stress
Constant Stress
Constant Stress
Constant Stress
Constant Stress
Constant Stress
Constant Stress
Constant Stress
Constant Stress
Constant Stress
Constant Stress
Constant Stress
Constant Stress
Constant Stress
Constant Stress
Constant Stress
Constant Stress
Constant Stress
Constant Stress
Constant Stress
Constant Stress
Constant Stress
Constant Stress
Constant Stress
Constant Stress
Constant Stress
Constant Stress
Constant Stress
Constant Stress
Constant Stress
Constant Stress
Constant Stress
Constant Stress
Constant Stress
Constant Stress
Constant Stress
Constant Stress
Constant Stress
Constant Stress
Constant Stress
Constant Stress
Constant Stress
Constant Stress
Constant Stress
Constant Stress
Constant Stress
Constant Stress
Constant Stress
Constant Stress
Constant Stress
Constant S

## Setting an Image as Caller ID

- 1. From the Contacts (1) menu, select List Contacts (1).
- 2. Choose an existing contact and press OK.
- 3. Press the Left Soft Key for Edit, scroll down to the 🚵 icon, and press OK.
- 4. Scroll down to the desired image and press **OK** to preview.
- 5. Press the Left Soft Key for Select and again for Done.

## OTHER NOTABLE SETTINGS

 $\geq$ 

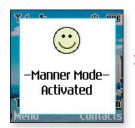

## Making a Call from Recent Calls

- 1. Press the CALL Key to view your most recent 30 dialed, received and missed calls.
- 2. Place a call by selecting the desired entry and press CALL to connect.

## Manner Mode

Use Manner Mode in a public place to disable the ringer and activate Vibrate Mode.

- 1. From the main screen, activate Manner Mode by pressing the **Manner Mode Key (\*)** for 3 seconds. The phone will vibrate when activated.
- 2. When set, "-Manner Mode Activated" will appear on the screen.
- 3. To release Manner Mode, press the key until "-Normal Mode Activated" is displayed.

## Locking the Handset

This helps protect the phone from unauthorized use. Once the phone is locked, the phone is restricted from making calls until the lock code is entered. However, you are able to make emergency calls and calls to up to ten stored security phone numbers, as well as receive any incoming calls while in the locked mode.

- 1. From the Settings (8) menu, select Security (4).
- 2. Enter your lock code (commonly the last four digits of your mobile phone number).
- 3. Choose **Lock Phone**, then select **Lock** or **On Power Up**, and press **OK**. The On power up function will lock the handset when the phone is power cycled.

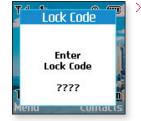

# MENU TREE

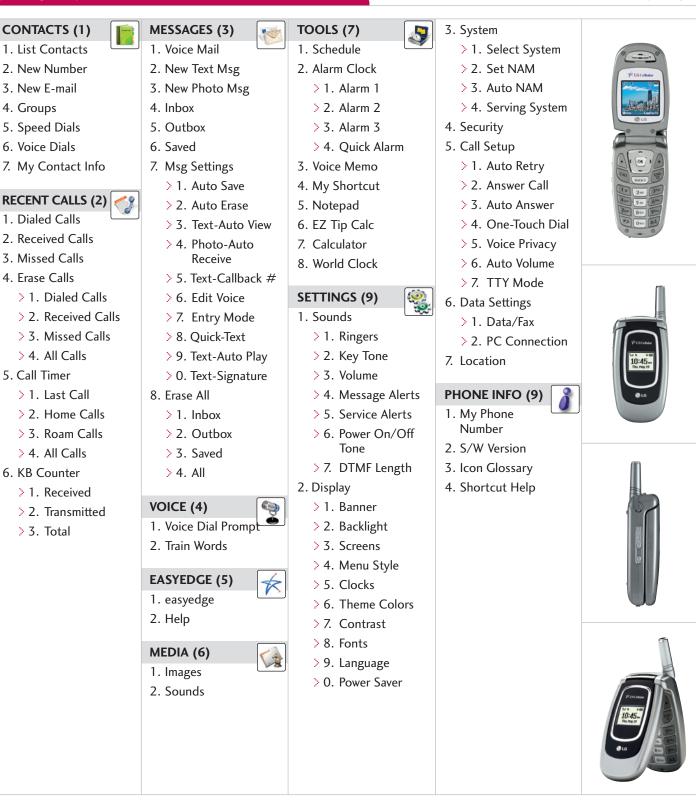

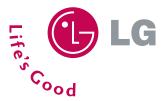

**LG Electronics MobileComm U.S.A., Inc.** | 10225 Willow Creek Road, San Diego, CA 92131-1639 Customer Service: 800-793-8896 | Accessories: 800-851-6734 | www.LGUSA.com

Download from Www.Somanuals.com. All Manuals Search And Download

All materials in this training manual including, without limitation, the design, the text, and any marks are the property of LG Electronics, Inc. ALL RIGHTS RESERVED Copyright © 2005 LG Electronics, Inc. All product and service marks contained herein that are not LG Electronics, Inc. proprietary marks are the trademarks of their respective owners. LG Electronics, Inc. makes no claim to such properties. Phone features and specifications are subject to change without prior notice. The use of non-LG approved accessories will void the warranty and may result in damage to the phone, the phone exploding, or other dangerous conditions. Battery talk and standby times are estimates only. Use of certain features and other conditions including, but not limited to, battery age and condition, charging habits, temperatures to which the battery is exposed, and use in digital mode will cause actual standby and talk time to vary. The amount of talk time used will impact the standby time. In the same way, the amount of time that the phone is in standby mode will mayer the talk time.

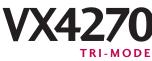

Free Manuals Download Website <u>http://myh66.com</u> <u>http://usermanuals.us</u> <u>http://www.somanuals.com</u> <u>http://www.4manuals.cc</u> <u>http://www.4manuals.cc</u> <u>http://www.4manuals.cc</u> <u>http://www.4manuals.com</u> <u>http://www.404manual.com</u> <u>http://www.luxmanual.com</u> <u>http://aubethermostatmanual.com</u> Golf course search by state

http://golfingnear.com Email search by domain

http://emailbydomain.com Auto manuals search

http://auto.somanuals.com TV manuals search

http://tv.somanuals.com